## (New) How to Link BS&A Equalizer.net to REGIS ArcGIS Server Parcel Viewer

In (BS&A) Equalizer.net, you have the option of entering a map service web address into Equalizer and accessing parcel-based maps on the REGIS Public Parcel Viewer at the click of a button. After entering the URL into the proper location, you can use the mapping function in Equalizer while viewing a parcel record, which will then launch your web browser and take you to a map of that parcel using the existing REGIS Public Parcel Viewer.

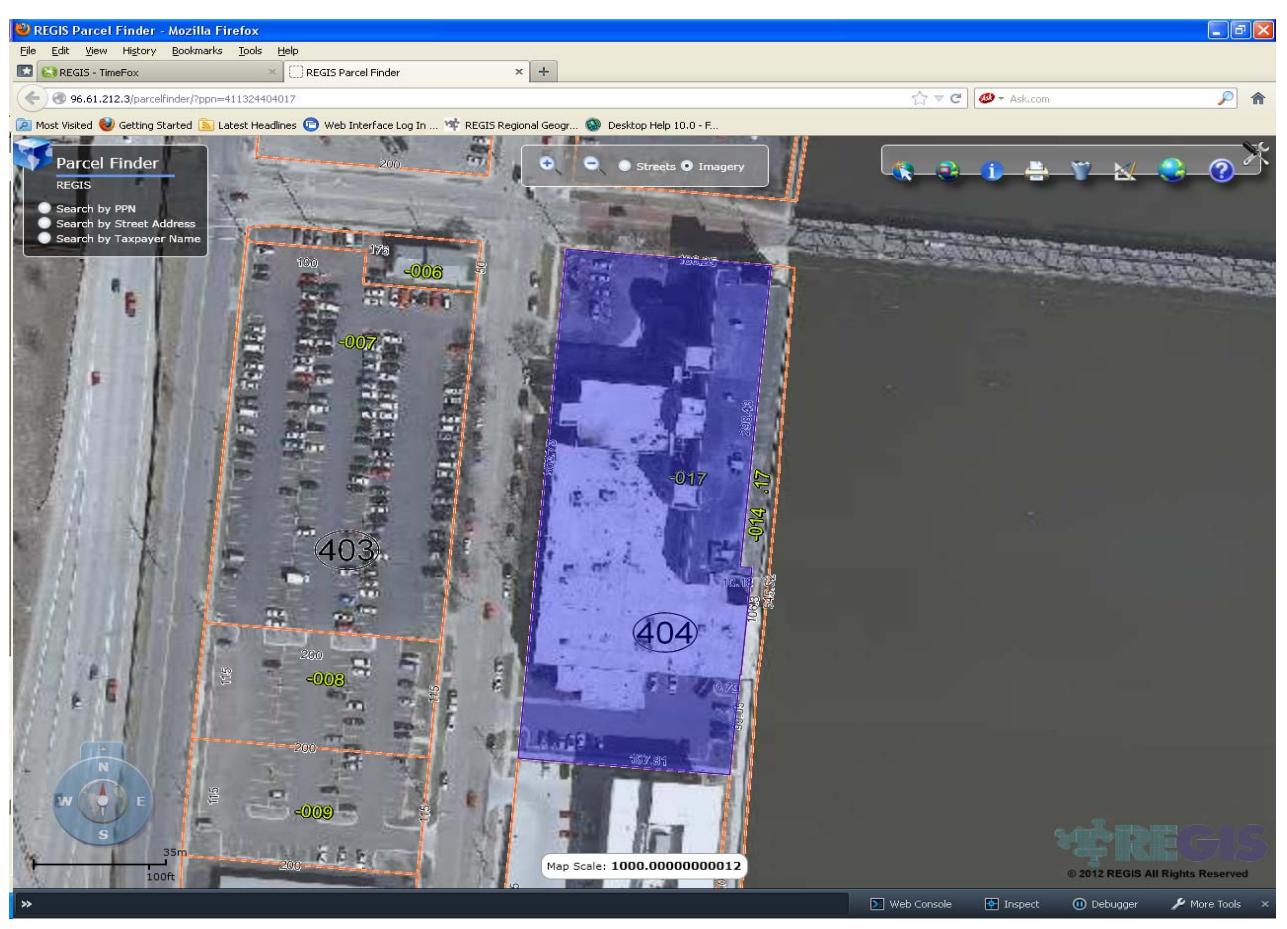

The following few steps are all that is needed to enable your Equalizer application to use the Custom URL function with REGIS data and applications.

## **Instructions**

The steps to enable the Map It button are:

- 1. Launch the Equalizer Application.
- 2. Go to Program Setup.
- 3. Go to Tab 2 "Program Settings".
- 4. Go to the "General Settings" button.
- 5. To the right of the heading "Custom Mapping System URL" towards the bottom of the page is a text box where you can enter the REGIS map service address.
- 6. In that box, type the following exactly as it appears below:
	- REGIS Parcel Finder Link:

http://regis\_apps.gvmc-regis.org/parcelfinder/?ppn=<parcel>

Be sure to watch for the proper capitalization and include all symbols, such as question marks (?), equals signs (=), underscores (\_), ampersands (&) and angle brackets (< >). You may wish to copy the URL above and paste it into the appropriate place in your Equalizer program.

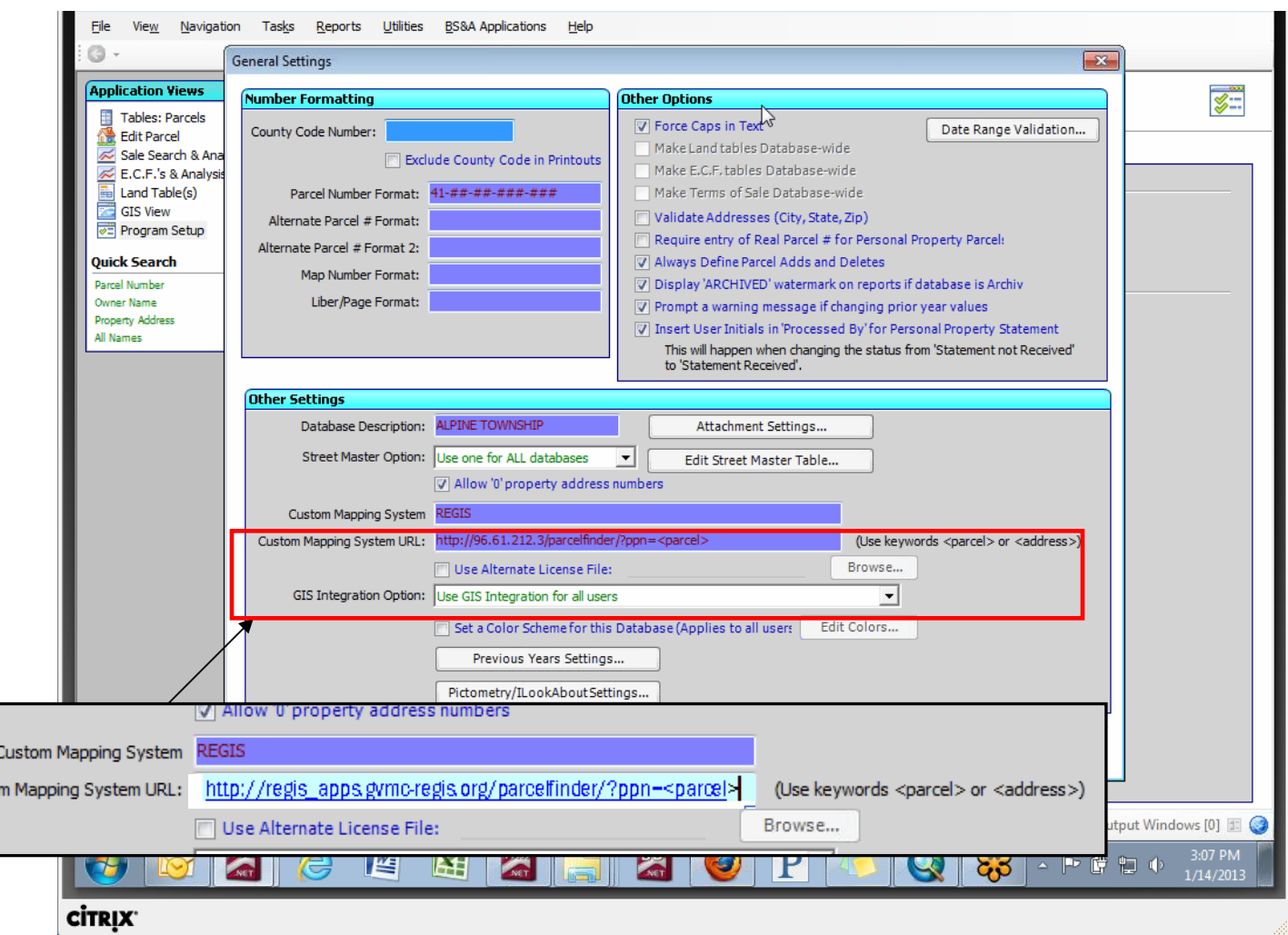

You will now be able to access a map of any parcel in Kent County or the City Hudsonville simply by using the mapping function within Equalizer.net. If you have problems please contact the REGIS Help Desk at 616-776- 7744.

## **Help**

Custor

REGIS Agency staff is always at your disposal if you need any assistance or have any questions. Just contact the REGIS Help Desk at 776-7744 or *regis@gvmc.org*.